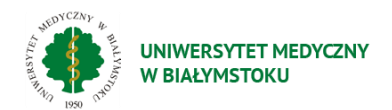

# Instrukcja Office365

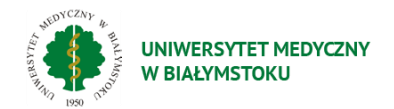

# Spis treści

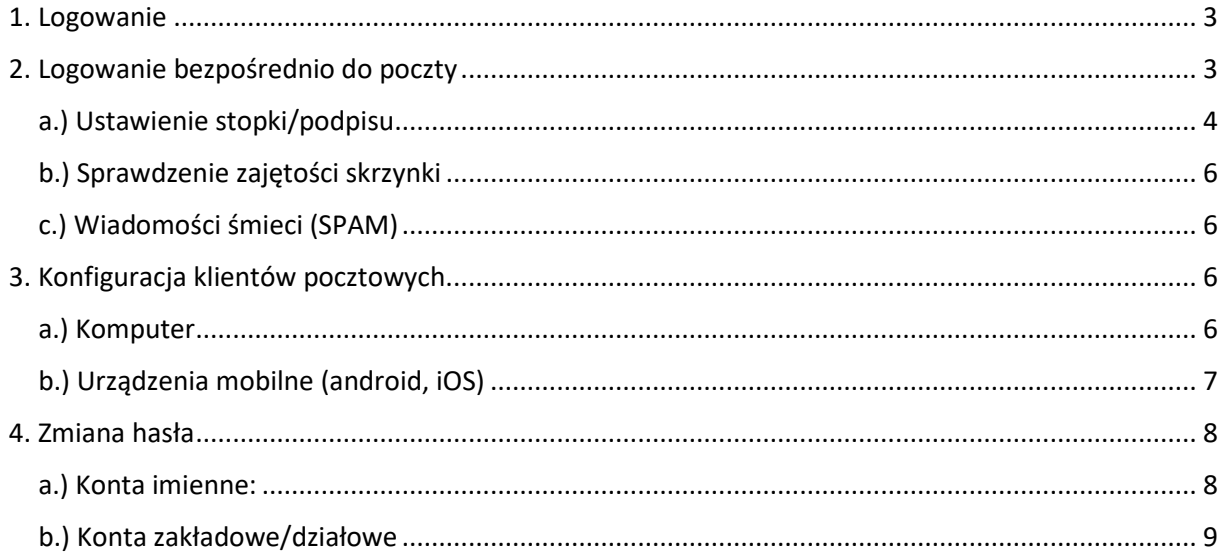

![](_page_2_Picture_0.jpeg)

## <span id="page-2-0"></span>1. Logowanie

Do portalu Office 365 logujemy się na stronie **portal.office.com**. Dane do logowania wyglądają następująco:

Login: *imię.nazwisko@umb.edu.pl*

Hasło: *takie jak do portalu pracowniczego*

![](_page_2_Picture_106.jpeg)

*Rys. 1 Logowanie O365*

W przypadku problemów z zalogowaniem, prosimy o sprawdzenie czy na te same dane możemy się zalogować do innych usług np. **hcm.umb.edu.pl**, jeśli nie, wymagany jest kontakt z działem IT.

# <span id="page-2-1"></span>2. Logowanie bezpośrednio do poczty

Do poczty możemy się zalogować korzystając z poniższych adresów:

- **outlook.office.com**
- **outlook.office365.com**

Dane do logowania są takie same jak w poprzednim punkcie.

![](_page_2_Figure_13.jpeg)

*Rys. 2 Logowanie Poczta*

![](_page_3_Picture_0.jpeg)

#### Wybieramy "POCZTA DLA PRACOWNIKÓW Office 365"

![](_page_3_Figure_2.jpeg)

*Rys. 3 Logowanie Poczta*

W kolejnym oknie wpisujemy swój pełny adres email (czyli **imię.nazwisko@umb.edu.pl**) oraz hasło.

![](_page_3_Picture_77.jpeg)

*Rys. 4 Logowanie Poczta*

#### <span id="page-3-0"></span>a.) Ustawienie stopki/podpisu

Wybieramy **'Ustawienia'** (na rys. 5)

![](_page_3_Picture_9.jpeg)

*Rys. 5 Ustawienia*

Wyświetli się panel boczny. Następnie na dole panelu klikamy 'Wyświetl wszystkie ustawienia programu Outlook'

![](_page_4_Picture_0.jpeg)

( ) Pokaz na dole Wyświetl wszystkie ustawienia programu Outlook

*Rys. 6 Wszystkie ustawienia programu Outlook*

#### Wybieramy **Poczta -> Redagowanie i odpowiadanie**:

![](_page_4_Picture_67.jpeg)

#### *Rys. 7 Ustawienia podpisu*

Wpisujemy dowolną nazwę w polu "Edytuj nazwę podpisu", w kolejnym polu wprowadzamy treść.

Jeśli chcemy, aby podpis był wyświetlany u dołu wszystkich nowych wiadomości e-mail, które redagujemy, wybieramy nasz podpis z listy "dla nowych wiadomości".

Jeśli chcemy, aby podpis był wyświetlany w wiadomościach, które przekazujemy dalej lub na które odpowiadamy, wybieramy nasz podpis z listy "W przypadku odpowiedzi/wiadomości przesyłanych dalej".

Zapisz

Odrzuć

![](_page_5_Picture_0.jpeg)

Po zakończeniu wybieramy pozycję Zapisz.

#### <span id="page-5-0"></span>b.) Sprawdzenie zajętości skrzynki

Wybieramy **'Ustawienia'** (rys. 5). Następnie Ogólne - > Przestrzeń dyskowa.

![](_page_5_Picture_126.jpeg)

*Rys. 8 Sprawdzanie pojemności skrzynki*

#### <span id="page-5-1"></span>c.) Wiadomości śmieci (SPAM)

Jeśli chcemy, aby wiadomości od danego nadawcy (lub domeny) nie były filtrowane jako SPAM, powinniśmy samodzielnie dodać je do listy bezpiecznych nadawców i domen naszej skrzynki pocztowej. W interfejsie przeglądarkowym klikamy prawym przyciskiem myszy na wiadomość, następnie 'opcje zabezpieczeń' i 'oznacz wiadomość niebędącą śmieciem'. Dodaje to tylko adres nadawcy do osobistej białej listy.

Całą domenę nadawcy dodajemy w inny sposób. Przechodzimy do ustawień (rys. 5). Następnie na samym dole panelu wybieramy 'Wyświetl wszystkie ustawienia programu Outlook':

![](_page_5_Figure_9.jpeg)

*Rys. 9 Wyświetl wszystkie ustawienia programu Outlook*

Klikamy Poczta-> Wiadomości Śmieci. W sekcji 'Bezpieczni nadawcy i bezpieczne domeny' klikamy dodaj i dodajemy wpis zgodnie z przykładem, który się pojawi.

### <span id="page-5-2"></span>3. Konfiguracja klientów pocztowych.

#### <span id="page-5-3"></span>a.) Komputer

W trakcie konfiguracji klienta pocztowego na naszym urządzeniu powinniśmy wybrać z listy/menu typ konta Office 365 lub Exchange

![](_page_5_Picture_15.jpeg)

*Rys. 10 Office 365, Exchange*

Później wystarczy podać nasz adres e-mail ([imię.nazwisko@umb.edu.pl\)](mailto:imię.nazwisko@umb.edu.pl) oraz hasło do poczty. Ten sposób nie wymaga od nas podawania ustawień serwera pocztowego.

![](_page_6_Picture_0.jpeg)

W przypadku gdy wybrany przez nas klient pocztowy nie pozwala na wybranie typu konta, musimy skonfigurować konto pocztowe jako IMAP. Ustawienia serwera znajdziemy w n

Wybieramy **'Ustawienia'** (na rys. 11)

![](_page_6_Picture_3.jpeg)

*Rys. 11 Ustawienia*

Wyświetli się panel boczny. Następnie na dole panelu klikamy 'Wyświetl wszystkie ustawienia programu Outlook'. Klikamy Poczta-> Synchronizacja poczty e-mail. W trakcie konfiguracji podajemy ustawienia protokołu IMAP (dla ustawień serwera poczty przychodzącej) i SMTP (dla ustawień serwera poczty wychodzącej).

#### <span id="page-6-0"></span>b.) Urządzenia mobilne (android, iOS)

Do korzystania z poczty na urządzeniach mobilnych zalecana jest darmowa, oficjalna aplikacja Outlook, dostępna w sklepie Google Play i Apple App Store.

![](_page_6_Picture_8.jpeg)

*Rys. 12 Konfiguracja Outlook Android*

![](_page_7_Picture_0.jpeg)

![](_page_7_Picture_39.jpeg)

*Rys. 13 Konfiguracja Outlook Android*

# <span id="page-7-0"></span>4. Zmiana hasła

#### <span id="page-7-1"></span>a.) Konta imienne:

Hasło możemy zmienić korzystając **wyłącznie** ze strony **haslo.umb.edu.pl** (strona dostępna tylko w sieci uczelni oraz szpitali USK i UDSK).

![](_page_7_Picture_40.jpeg)

![](_page_8_Picture_0.jpeg)

Czytamy informacje dotyczące z czego powinno składać się nowe hasło. Następnie w polu login wpisujemy nasze **imię.nazwisko** (bez @umb.edu.pl). Później krokach wpisujemy stare hasło, a w polach "Nowe hasło" i "Potwierdź" nowe hasło.

![](_page_8_Picture_81.jpeg)

W przypadku gdy nie pamiętamy starego hasła należy skontaktować się o kontakt z działem IT.

#### <span id="page-8-0"></span>b.) Konta zakładowe/działowe

Wybieramy **Ustawienia** (Rys. 12):

![](_page_8_Picture_6.jpeg)

*Rys. 14 Zmiana hasła konto zakładowe*

Następnie **Wyświetl konto** (Rys. 13)

![](_page_8_Picture_82.jpeg)

*Rys. 15 Zmiana hasła konto zakładowe*

Klikamy zmień hasło (Rys. 14):

![](_page_9_Picture_0.jpeg)

![](_page_9_Picture_28.jpeg)

*Rys. 16 Zmiana hasła konto zakładowe*

l.

W polu 'Old password' wpisujemy stare hasło, w kolejnych polach dwa razy nowe hasło (Rys. 15).

![](_page_9_Picture_29.jpeg)

*Rys. 17 Zmiana hasła konto zakładowe*